## Strips, Stripes or Slices

How to split any Image into any number of Strips, Stripes or Slices.

The method described will split any Image - any Aspect Ratio - into the desired number of Strips. It is important to choose the number of strips carefully and work in percentages and not in pixels mode. For instance:

- For 2 Strips each strip will be 50% of the Width/Height.
- For 4 Strips each strip will be 25% of the Width/Height......
- For 32 Strips each strip will be 3.125% of the Width/Height.
- For 64 Strips each strip will be 1.5625% of the Width/Height.

It is also important to add any recurring feature during the construction e.g. Key Frames, Opacity etc

There are two types of construction - Linked and Un-linked - Linked Strips are ideal for Page Turning Effects and Un-Linked Strips are more suitable for Blinds or effects where each strip acts independently of all other strips.

I will describe each one separately.

## LINKED STRIPS

- I will describe the method for dividing an Image into 32 equal sized VERTICAL Strips
- In Objects and Animation (O&A):
- Add your Image (Object) for use as a FRAME. If a Style will be made add an INDEX NUMBER at this stage
- Add an END Key Frame
- To use this Image as a Frame you can EITHER turn OFF both Back and Front Sides or turn its Opacity to zero
- Copy this Image (Frame) and Paste it to itself (Parent / Child)
- In the Copied Version the Front and/or Back Sides and/or Opacity can be turned back on
- In O&A / Properties click on IMAGE CROP and set its mode to PERCENTAGE (%)
- Each Strip for the 32 Strip Example is going to be 3.125% wide (100/32=0.03125)
- Leaving the LEFT box set to zero, change the RIGHT Box to 96.875% (100-3.125)
- In O&A Animations set the CENTRE value to -100 and the PAN X Value to -100% this will move the Strip to the far left relative to its Frame

Last update: 2022/12/18 11:20 en-us:11.0:how\_to\_v10:slices https://docs.pteavstudio.com/en-us/11.0/how\_to\_v10/slices?rev=1590926691

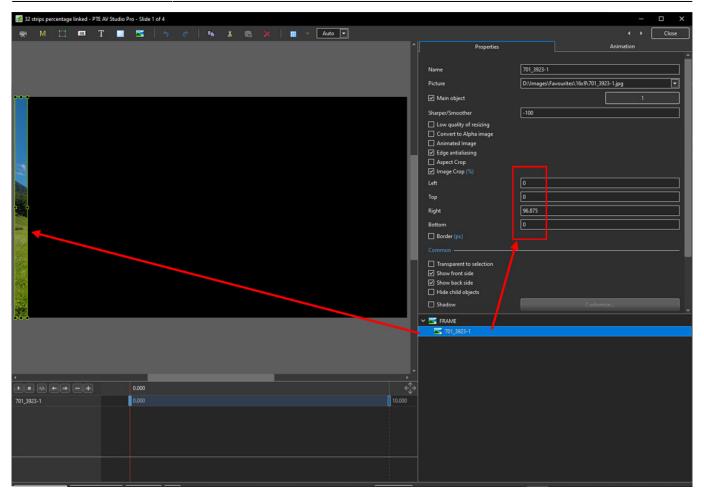

- Copy this Strip and Paste to itself (Parent and Child)
- Change the Pan X to +100 this will move the new strip to the right hand edge of its parent
- In Properties change the Right box value to 93.75% and the Left box value to 3.125%

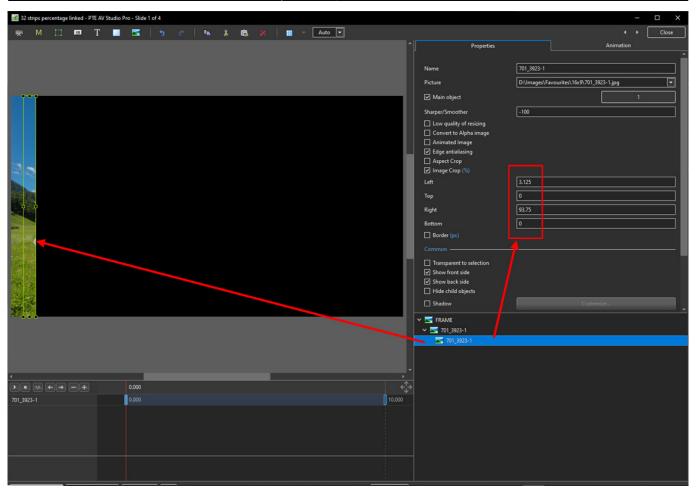

.....Work in progress.....

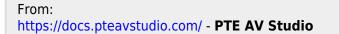

Permanent link: https://docs.pteavstudio.com/en-us/11.0/how\_to\_v10/slices?rev=1590926691

Last update: 2022/12/18 11:20

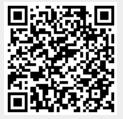